## **E-Services**

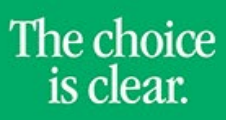

**UHCL** 

## Dropping a Class

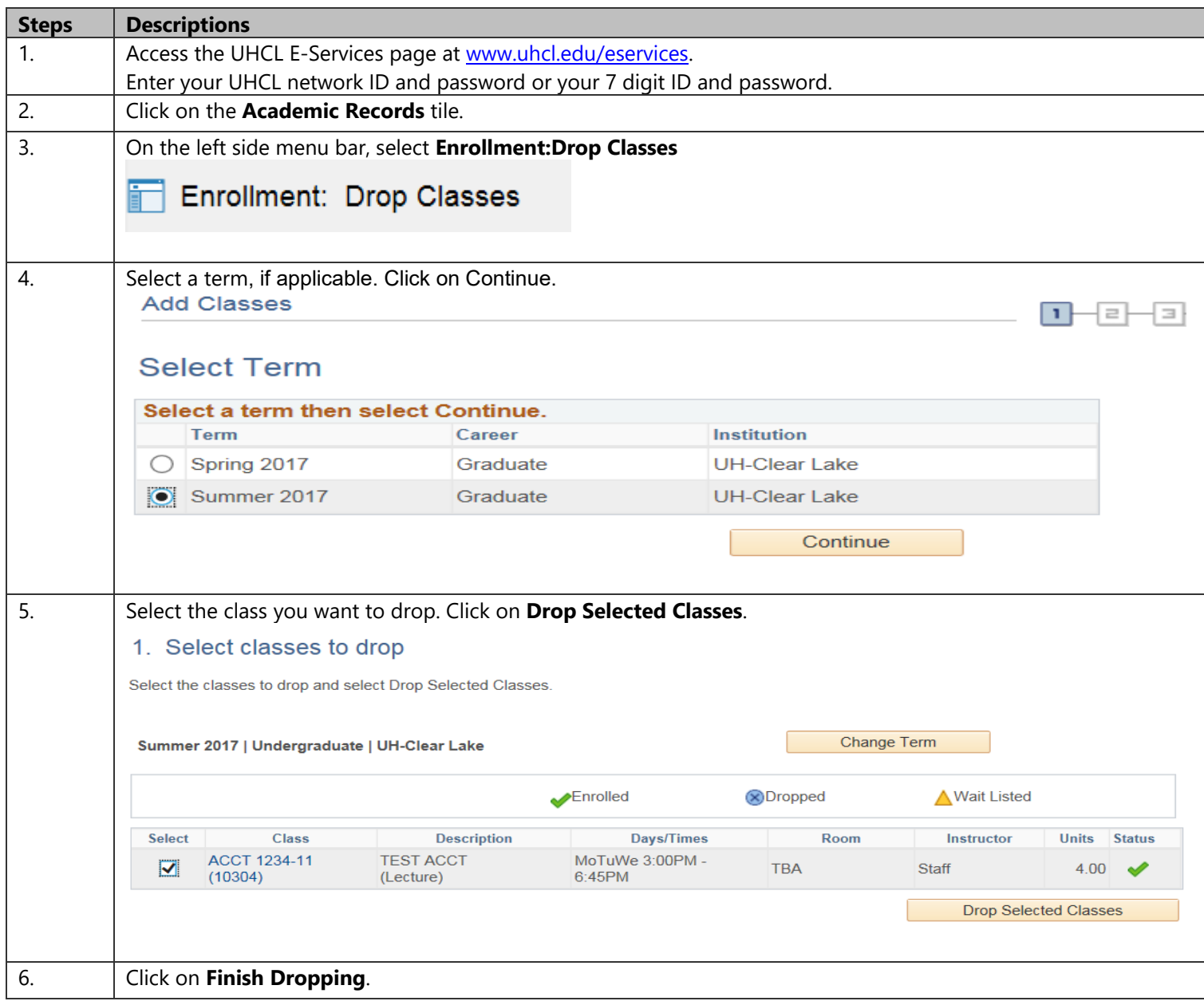

## The choice<br>is clear. UHCLI<sup>T</sup> **E-Services** 2. Confirm your selection Select Finish Dropping to process your drop request. To exit without dropping these classes, select Cancel. Summer 2017 | Undergraduate | UH-Clear Lake Enrolled **X**Dropped ∧ Wait Listed **Days/Times** Class **Description** Room Instructor **Units Status ACCT 1234-11 TEST ACCT** MoTuWe 3:00PM - 6:45PM TBA Staff 4.00 ✔  $(10304)$ (Lecture) Cancel Previous **Finish Dropping** 7. The system will indicate if you have successfully drop the class. 3. View results View the results of your enrollment request. Select Fix Errors to make changes to your request. Summer 2017 | Undergraduate | UH-Clear Lake Success: dropped Error: unable to drop class **Class Message Status** Success: This class has been removed from your **ACCT 1234** ✔ schedule. My Class Schedule 8. < Student Home A Click on **CLICK on** or **the CLICK on the Home Page.**